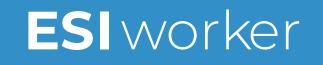

## eCard User Guide

Android

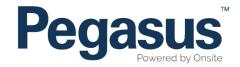

Please follow this step-by-step guide to add your eCard to your wallet. You will receive a text message with your eCard. You may be asked to produce it for scanning on site.

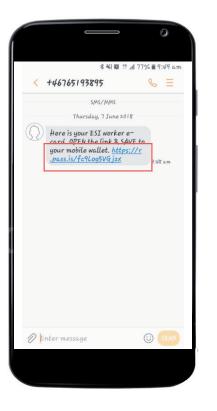

## Step 1

Click on the second half of the text message to be taken to a browser to download.

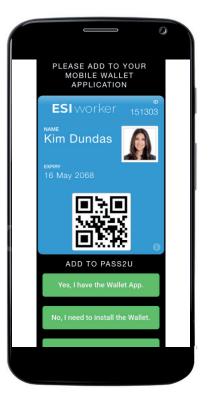

## Step 2

Choose from the three options presented:

- Add to you PASS2U wallet
- Install the wallet and add eCard to the wallet
- Bookmark your card to your browser

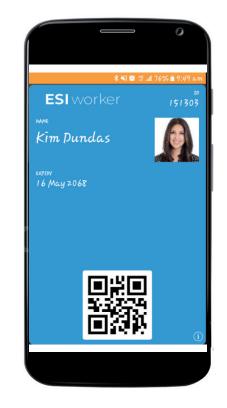

## Step 3

Your eCard is saved and ready to use. Scan the QR code when you arrive on site when prompted.

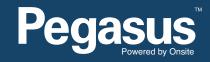

For questions or assistance please call 1300 208 498 or email esiworker@pegasus.net.au